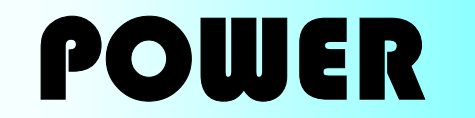

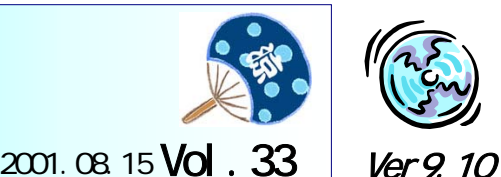

IConcept<sup>®</sup>

TEL(06)6821-2571 iccenter @ iconcept.co.jp TEL(03)5469-1153 iccenter\_tk@iconcept.co.jp http://www.iconcept.co.jp/

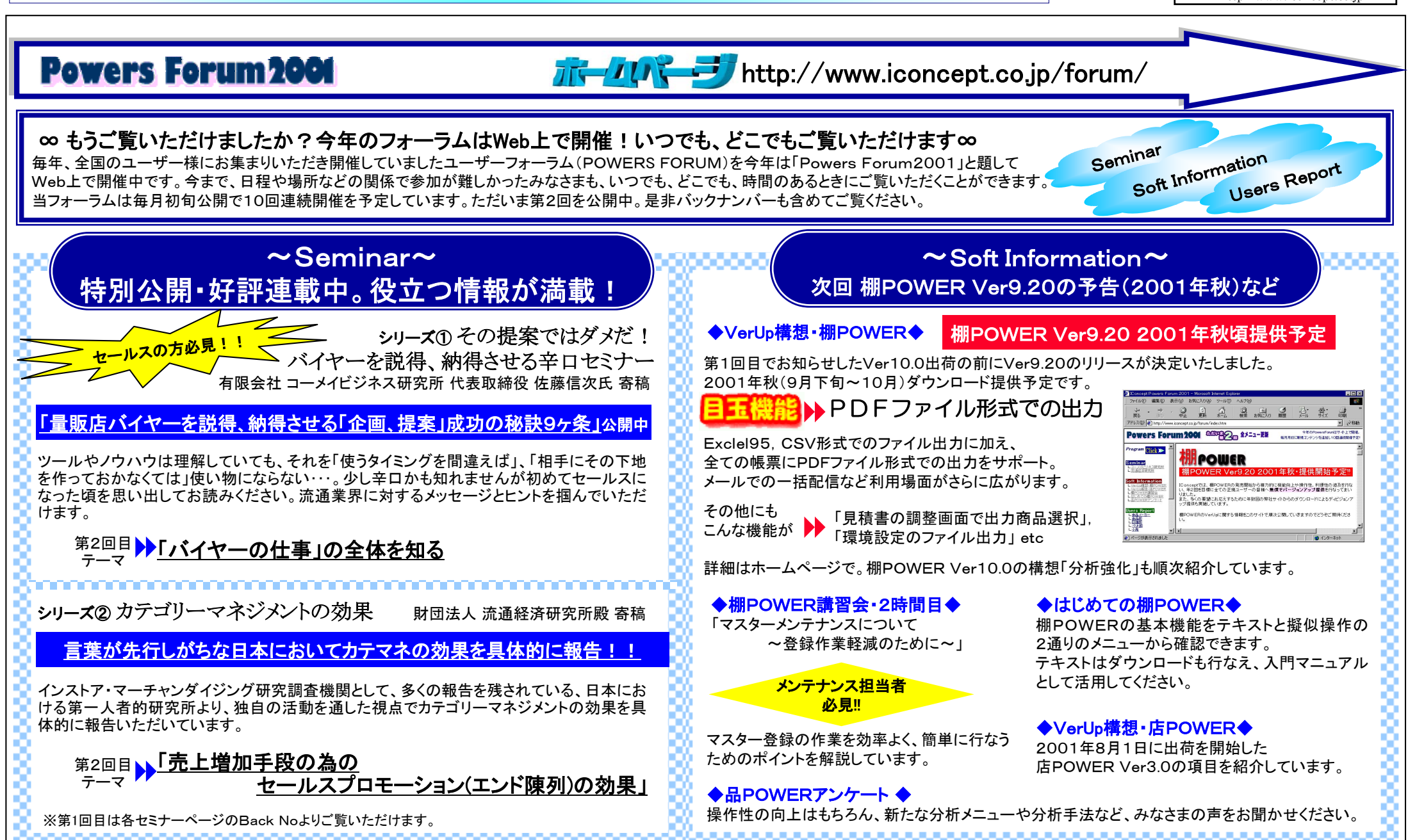

27

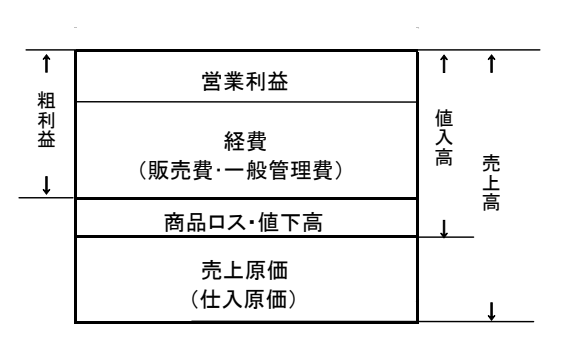

 $1.8$   $1.8$   $1.8$   $1.8$   $1.8$   $1.8$   $1.8$   $1.8$   $1.8$   $1.8$   $1.8$   $1.8$   $1.8$   $1.8$   $1.8$   $1.8$   $1.8$   $1.8$   $1.8$   $1.8$   $1.8$   $1.8$   $1.8$   $1.8$   $1.8$   $1.8$   $1.8$   $1.8$   $1.8$   $1.8$   $1.8$   $1.8$   $1.8$   $1.8$   $1.8$   $1.8$   $1.8$ 

2.客単価=売上高÷レジ通過客数

4.値入率=値入高÷売上高

 $\div$  1.  $\div$  1.  $\times$  $\div$  1.  $\div$  1.  $\times$ 8.粗利益率=粗利益高÷売上高

9.回転率=期間売上高÷平均在庫高(単位:回転)10.平均在庫=(期首在庫+期末在庫)÷2 $\mathsf{x}$ 

×

12.貢献比率=交差比率×売上構成比÷100

 $\div$  x  $\frac{1}{2}$  19.  $\frac{1}{2}$  19.  $\frac{1}{2}$  1  $\div$  x

22.坪売上高=売上高÷売場面積(坪数)

24.人時生産性=粗利益高÷労働時間

15.営業利益率=営業利益高÷売上高

 $\frac{1}{2}$ .  $\frac{1}{2}$  x

 $\pm$  16. $\pm$  16.000  $\pm$  16.000  $\pm$  16.000  $\pm$ 

1-

23.労働生産性=粗利高÷人員合計(パートは8時間換算)

 $\div$  X  $\times$ 

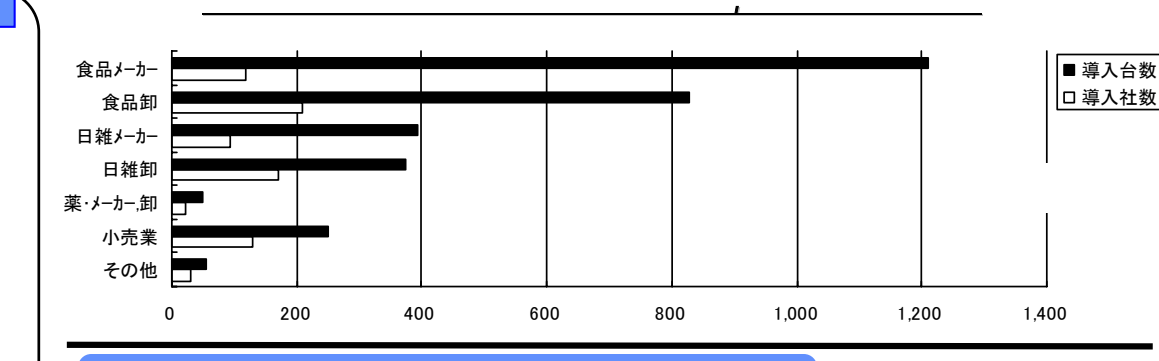

# サポートセンター トピックスNo.18 - カポートセンターへのお問合せが多い

詳細な操作・手順はHPの棚POWER Q&A集で確認してください。 (棚POWER・ヘルプからも参照可能です。)

全文検索機能で文書番号を入力すると簡単に確認できます。

随時内容を追加・変更しています。 <sup>→</sup> http://www.iconcept.co.jp/user/qa/

先月多かった問合わせも毎月更新して掲載しています。是非ご覧下さい。

http://www.iconcept.co.jp/user/toi/

#### 平台陳列でオープン平台か冷蔵ショーケースかを選択したい (Q&A文書番号:U8900005) 平台は平台タイプの設定が可能です。

オープン平台または冷蔵ショーケースかを選択して3D表示で再現する事ができます。

### 帳票をエクセル出力時の使用列数の設定について (Q&A文書番号:U7900036)

帳票(罫線棚割表)をExcel95出力時に使用列数の設定を行ないます。 計算方法:

 ①[1台使用列数]÷[出力台で一段の棚のMAXアイテム数]が3以上になるように設定してください。 1アイテムを表現するために最低3列必要です(レイアウト設定の最高設定列数が3列のためです)。 ②Excel95の最大列数は256列ですが、棚POWERでは250列まで出力可能です。 [1台使用列数]×[出力台数]が250以下になるように設定してください。 また、複数台での出力の場合は、1台で出力してみてください。 参考:1台出力時で使用列数250列設定した場合、一段83アイテムまで陳列可能

### Excelファイル読込み時注意 (Q&A文書番号:Y2900023)

「Excel95形式のファイルでないか、ファイルが開かれています」と表示される場合 ①インポートするファイルがExcelブック形式ではない 棚POWERで対応しているExcelファイルのバージョンはExcel95ブック形式です。 ②インポートするファイルが開かれている。 インポートする前に、エクセルファイルを閉じてください。

## JANテーブルを作成して活用したい (Q&A文書番号:Z1900044)

 ・必須商品などのJANテーブル作成し、フェイシング・仮置きウィンドウに呼び出すことができます。 ・特定商品をユーティリティーなどでエクスポートしたい場合にも、JAN指定のファイル読み込みから 呼び出すこ とができます。

 Excelを使用して簡単に作成できます。 ①ExcelのAの列をユーザー定義を行ないます(セルの書式設定-ユーザー定義で0を13個入力)。 ②Aの列のセル1つずつにJANコードを入力して保存します。 (ファイル保存形式は、CSVまたはExcel95形式で保存してください。) ③各機能のファイル読み込みからJANテーブルが読み込めます。